# **DUM č. 13 v sadě**

# **26. Inf-2 3D tvorba v Rhinoceros**

Autor: Robert Havlásek

Datum: 24.08.2012

Ročník: 5AV

Anotace DUMu: Složitější transformace -- pravoúhlé pole, kruhové pole, pole podél křivky, kroucení, ohýbání, zúžení, deformace. Editace pomocí klece.

Materiály jsou určeny pro bezplatné používání pro potřeby výuky a vzdělávání na všech typech škol a školských zařízení. Jakékoliv další využití podléhá autorskému zákonu.

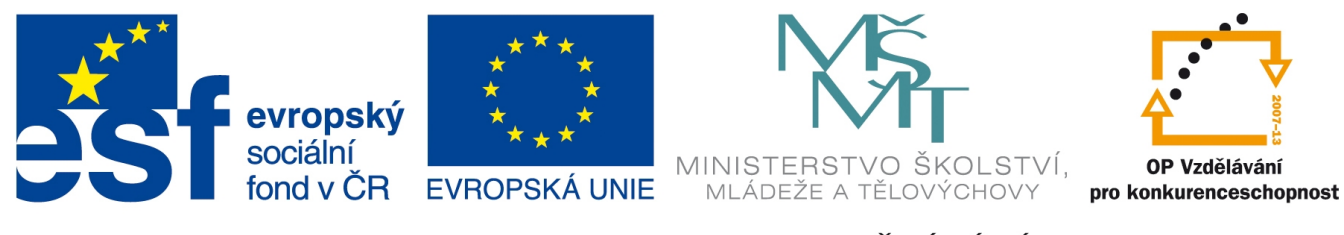

INVESTICE DO ROZVOJE VZDĚLÁVÁNÍ

### *Pravoúhlé pole, kruhové pole*

Chceme-li vyrobit "armádu matrošek" (nebo jakýchkoliv jiných objektů), rychlejší než jejich ruční kopírování je tvorba tzv. pole. Všechna pole najdeme v podmenu **pole pole pozraz**, jenž je součástí menu  $\boxed{p}$ . Pole může být pravoúhlé (ikona **1999**), kruhové (ikona <sup>1999</sup>), podél křivky (ikona

), případně ještě další, která tak často člověk nevyužije.

Při tvorbě polí se jako první prvek pole použije ten objekt, z nějž se pole vyrábí. Nebude tedy do pole vyroben jeho duplikát, ale použije se rovnou originál.

Studentům předvedeme tvorbu pravoúhlého pole **222** na vhodném objektu (po výběru objektu, zadání počtů opakování na osách x, y, z a po zadání roztečí na osách x, y, z Rhino zobrazí náhled, jak pole bude vypadat, můžeme buď stisknout Enter pro souhlas nebo některý z údajů opravit pomocí dialogu příkazového řádku).

Při tvorbě kruhového pole  $\frac{1}{2}$ zadáme střed, počet objektů, a zda jde o celý kruh (Enter) nebo jen kruhovou výseč – v tom případě vybereme počáteční a koncový referenční bod výseče.

#### *Praktický úkol: Vyrobte ciferník hodin – nízký váleček, na jehož horní podstavě budou ležet nízké úzké kvádříky po pěti minutách.*

*Pedagogická poznámka: Máme-li šikovnou skupinu a dostatek času, můžeme vyrobit ciferník s většími kvádříky po pěti minutách a menšími kvádříky po minutách – jedna z možností pro menší kvádříky je vyrobení kruhového pole s 60 malými kvádříky a vymazání každého pátého (aby jej nepřekrýval ten větší kvádřík); jako druhou možnost lze vyrobit výseč pěti kvádříků (např. mezi cifrou "12" a "1"), odmazat první překrývající se a ze čtyř vyrobit kruhové pole s počtem "objektů" 12 na celých 360 stupních. Studenti se tak naučí, že lze pole tvořit nejen z jednoho tělesa, ale i z více.*

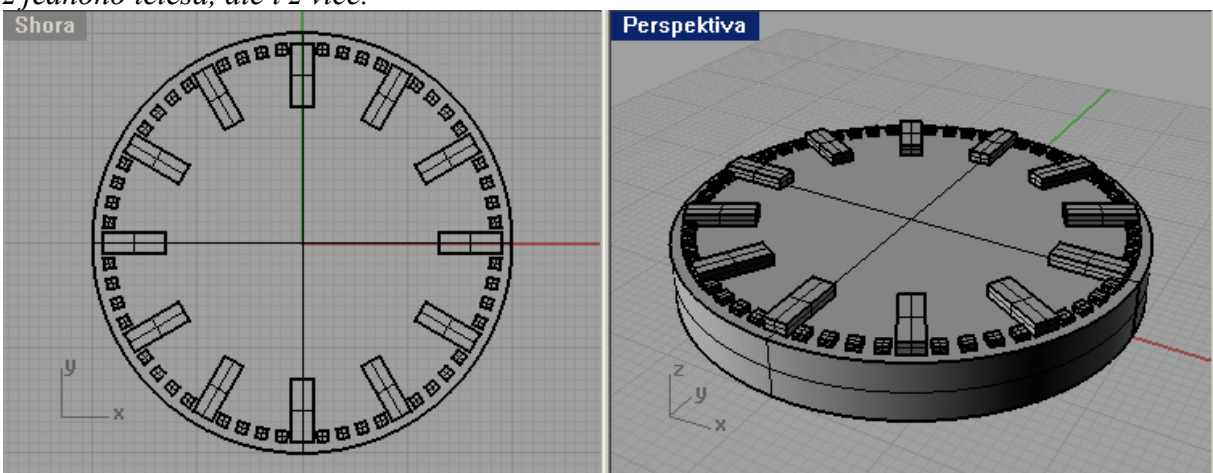

## *Pole podél křivky*

*Praktický úkol: Vytvořte perlový náhrdelník: Po navržené křivce posázejte koule (perly), mezi nimiž lze ponechat drobné mezery. Díry v perlách neřešte. Namísto (tenké) křivky můžete vyrobit (prostorové) potrubí.*

*Pedagogická poznámka: Chceme-li, aby perly dotýkaly (nebo téměř dotýkaly), je nutno zjistit počet, kolik se jich na křivku vleze: v menu Analýza-Délka zjistíme délku křivky, tu podělíme průměrem koule a zaokrouhlíme na celý počet dolů . Pozor: vzdálenosti mezi tvořenými objekty se řeší délkou cesty po křivce, nikoliv absolutní vzdáleností koulí – bude-li křivka zahnutá, koule se mohou lehce proniknout, i když délka křivky mezi jejich středy je stanovena mírně větší než průměr koule:*

![](_page_2_Figure_3.jpeg)

![](_page_2_Figure_4.jpeg)

![](_page_2_Picture_5.jpeg)

![](_page_2_Figure_6.jpeg)

## *Kroucení*

Kroucení tělesy  $\frac{1}{2}$  je proces velmi efektní, několika kliknutími dosáhnou studenti

zajímavých výsledků. Vymodelujeme jednoduché těleso (např. kvádr), zvolíme nástroj  $\mathbb{R}$ zvolíme osu, tedy orientovanou úsečku, okolo níž se bude kroutit, a zvolíme úhel. Úhel se počítá tradičně ve stupních proti směru hodinových ručiček. (Chceme-li kroutit po směru hodinových ručiček, zvolíme záporný úhel patřičné velikosti.)

Rhino objektem zakroutí pouze v rámci zvolené osy (přesněji: v prostorovém pásu určeném rovinami kolmými na osu v jejích hraničních bodech), případný zbytek objektu za osou (za rovinou danou jejím koncovým bodem) pouze otočí kolem osy tak, aby hezky navazovala na tu otočenou část.

Tedy, otáčíme-li rovnoosým kvádrem úhlem 60° okolo osy kreslené v jeho ose souměrnosti od  $\frac{1}{3}$  výšky do  $\frac{2}{3}$  výšky, vznikne:

![](_page_3_Figure_5.jpeg)

zatímco otáčíme-li stejným kvádrem stejným úhlem okolo osy kreslené v jeho ose souměrnosti "dolů" od  $\frac{2}{3}$  výšky do  $\frac{1}{3}$  výšky, vznikne:

![](_page_3_Figure_7.jpeg)

Tedy stabilní je ta část, která zůstala před začátkem osy, část za koncem osy se otáčí.

Osu lze zvolit i nerovnoběžnou se souřadnými osami (zde vedoucí ze středu dolní podstavy do jednoho z vrcholů v horní podstavě) – kvádr se pak "nakloní":

![](_page_4_Figure_1.jpeg)

Kroucení je velmi efektní (to je taky důvod, proč jej do výuky zařadit), na druhou stranu je jeho využitelnost v praxi spíše nižší.

Kroutit lze všemi dostupnými objekty, nejen tělesy, ale i křivkami a plochami.

### **Ohnutí, zúžení, deformace**

U nástrojů Ohnout  $\triangleright$ , Zúžit  $\mathbb{Z}$ , Deformovat podle křivky  $\triangleright$ , Zešikmit  $\triangleright$  a Deformovat podle plochy  $\bigcirc$  studentům obvykle pouze zmiňují jejich existenci, v praxi se využijí méně a občas člověk namísto očekávaného výsledku získá škaredé těleso. Např. u Deformovat podle křivky vyjde obvykle deformace správně:

![](_page_4_Picture_6.jpeg)

ale též může vyjít celá deformace špatně:

![](_page_4_Picture_8.jpeg)

(Zde jsme pravděpodobně udělali křivku "moc zahnutou".)

### **Vyhladit**

Nástroj Vyhladit  $\otimes$ zaslouží samostatný komentář o existenci. Vyhlazovat lze křivky

a plochy (nikoliv tělesa). Vyhladit vhodné těleso je nicméně možné postupem $\frac{1}{2}$ (tedy rozbít jej na plochy, vyhladit tyto plochy a doufat, že po takovéto úpravě půjdou zase spojit do tělesa).

Škaredé těleso z minulé strany po aplikaci vhodného vyhlazení:

![](_page_5_Picture_4.jpeg)

#### **Editace pomocí klece**

Potřebujeme-li objektu upravit tvar a nemáme k dispozici (resp. nechceme používat) jeho řídící body, můžeme okolo něj nechat postavit klec s libovolným množstvím řídících bodů a upravovat jej pomocí této klece.

Obvykle studentům nástroj Editace pomocí klece pouze předvedu s tím, že se k němu dostaneme příležitostně později.

![](_page_5_Picture_8.jpeg)